## **Genetic Testing**

Provider Orientation Session for all WellSense members in the states of Massachusetts and New Hampshire Effective date: 3/1/2023 phone live 2/27/23

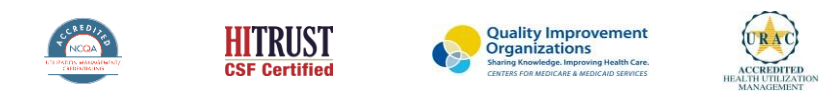

©2019 eviCore healthcare. All Rights Reserved. This presentation contains CONFIDENTIAL and PROPRIETARY information

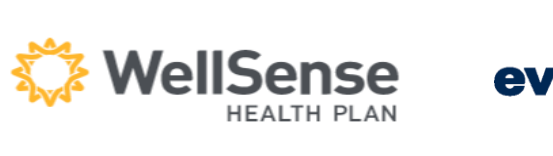

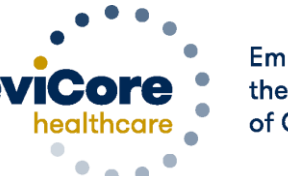

Empowering the Improvement of Care

# **Program Overview**

©eviCore healthcare. All RightsReserved. Thispresentation containsCONFIDENTIAL and PROPRIETARY information.

### **WellSense Health Plan Prior Authorization Services**

eviCore healthcare will begin accepting prior authorization requests for WellSense Genetic Testing Management services. Prior authorization requests will be accepted on February 27,2023 for specimen collection date March 1, 2023 and after.

Prior authorization applies to the following services:

- **Outpatient**
- **Diagnostic**
- Elective

Prior authorization does **NOT** apply to services that are performed in:

- **Emergency Room Services**
- Observation Services
- **Inpatient Stays**

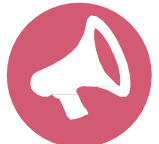

.

Providers should verify member eligibility and benefits on the secured provider log-in section in [Health Trio Connect for WellSense](https://urldefense.com/v3/__https:/bmchp-wellsense.healthtrioconnect.com/app/index.page__;!!JtyhRs6NQr98nj80!5zcuJcBRK_3geP4HMtlvYLDPatVnVp4lyCqkabIMsFLsetKEluYmiid7ndrnnTSFzzDdGVY17m-_gcOzE--mfrI$)

### **Applicable Memberships**

**Prior Authorization is required for all WellSense Health Plan members whoare enrolled in the following linesof business/programs in the states of Massachusetts and New Hampshire:**

**WellSense Medicare Plans WellSense Medicaid Plans WellSense Commercial Plans**

.

**Note: When requesting pre-service authorization for these members, please select WellSense from the health plan dropdown list.**

### Lab Management-Genetic Testing Solution

#### **Managed Services**

- Hereditary Cancer Syndromes
- Carrier Screening Tests
- Tumor Marker / Molecular profiling
- Hereditary CardiacDisorders
- Cardiovascular Disease and Thrombosis Risk Variant Testing
- Pharmacogenomics Testing
- Neurologic Disorders

.

- Mitochondrial Disease Testing
- Intellectual Disability / Developmental Disorders

Tofind a list of codes that require authorization through eviCore, please visit: [https://www.evicore.com/resources/healthplan/wellsense](https://www.evicore.com/resources/healthplan/well-sense)

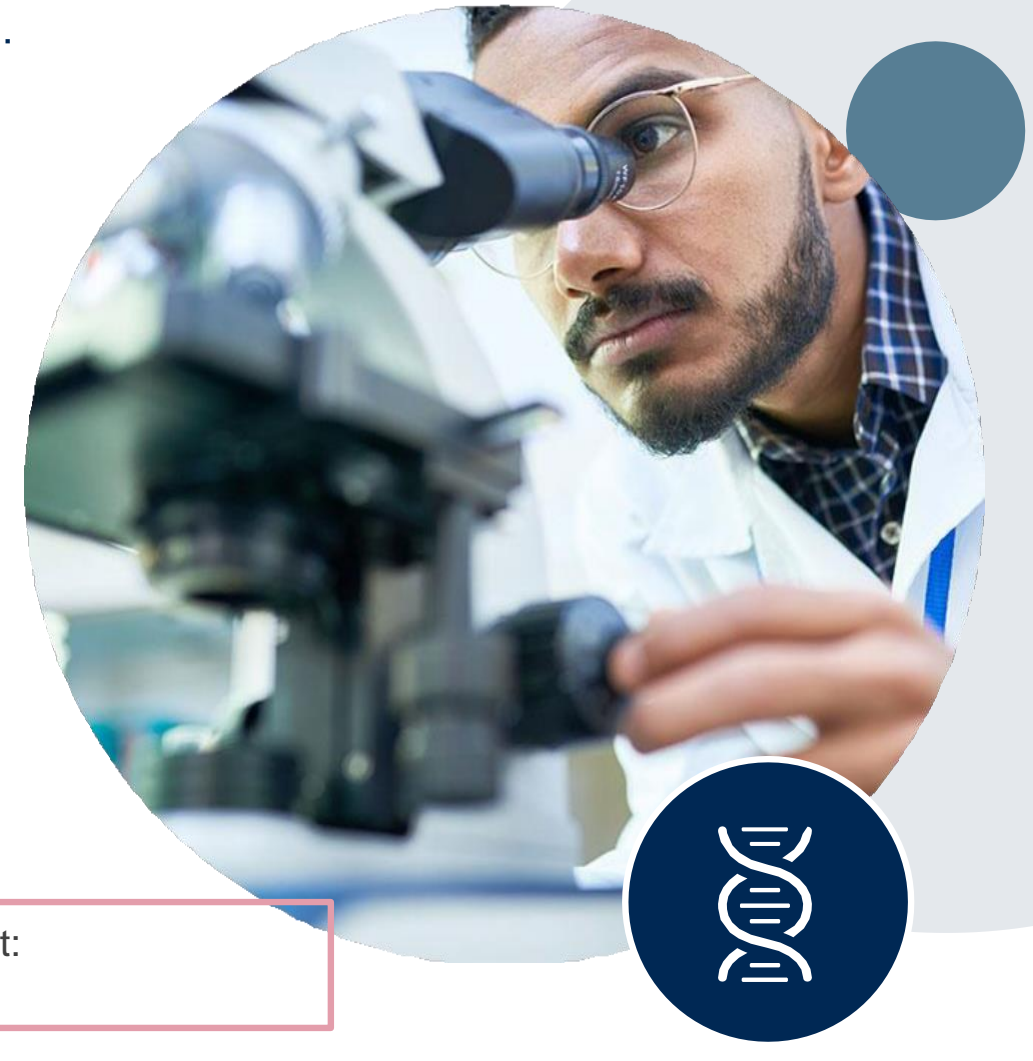

### **Prior Authorization Process**

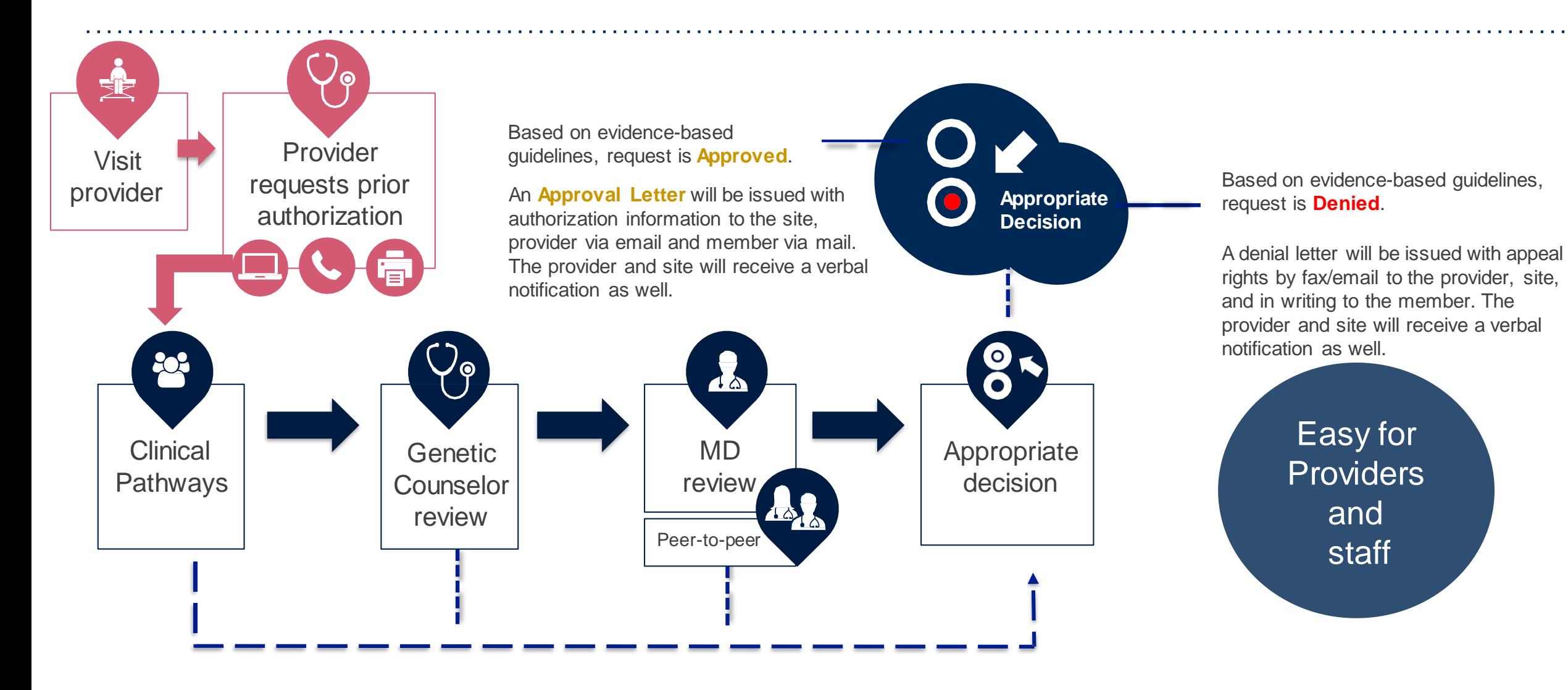

©eviCore healthcare. All RightsReserved. Thispresentation containsCONFIDENTIAL and PROPRIETARY information.

## **Non-Clinical Information Required**

#### **The followinginformation must be provided to initiate the prior authorization request:**

#### **Member Information**

- First and Last Name
- Date of Birth
- Member Identification Number
- Phone Number (If Applicable)

#### **OrderingPhysician Information**

- First and Last Name
- Practice Address

.

- IndividualNational Provider Identification (NPI) Number
- Tax Identification Number (TIN
- Phone and Fax Numbers

#### **Rendering Laboratory Information**

- Laboratory Name
- Street Address
- National Provider Identification (NPI) Number
- Tax Identification Number (TIN)
- Phone and Fax Numbers

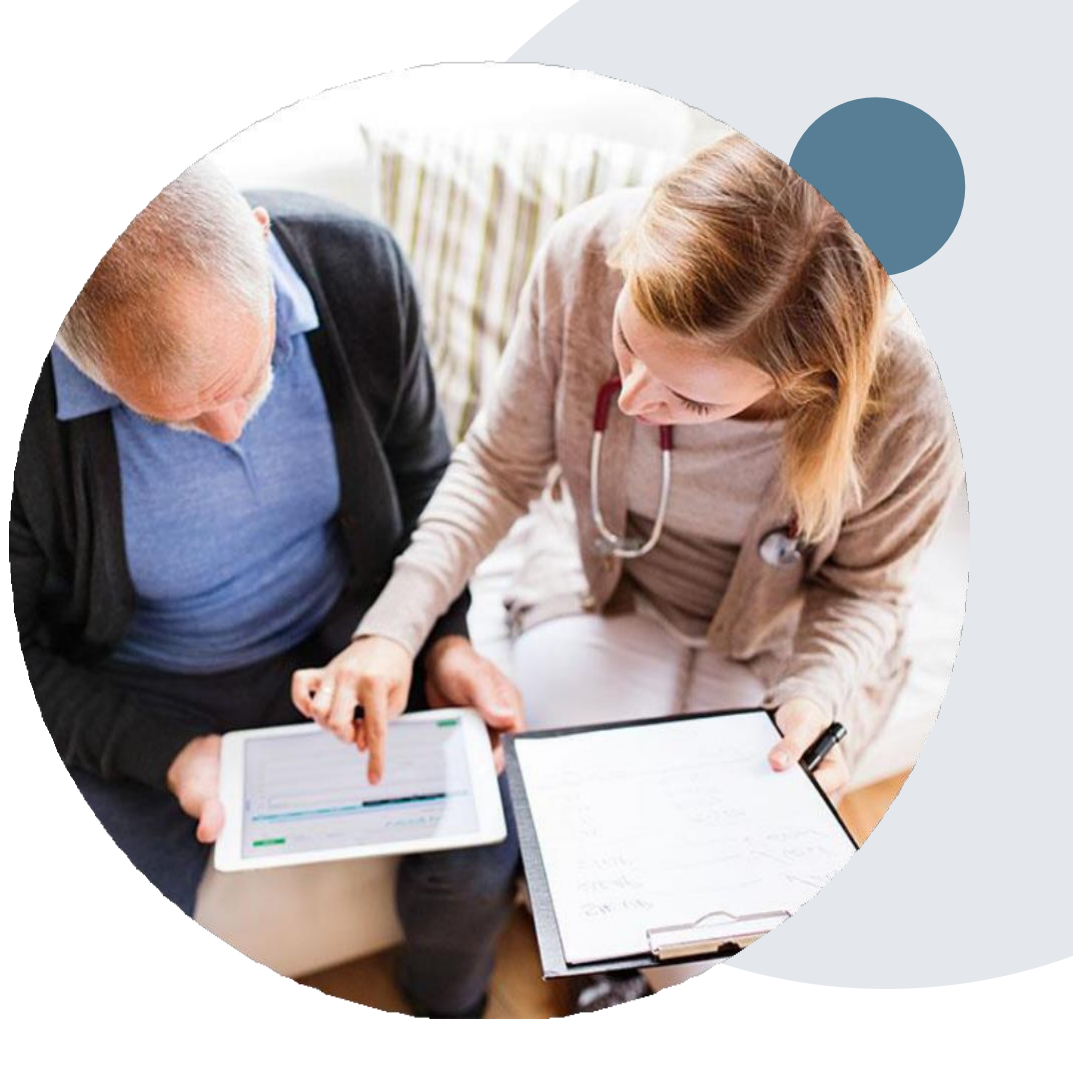

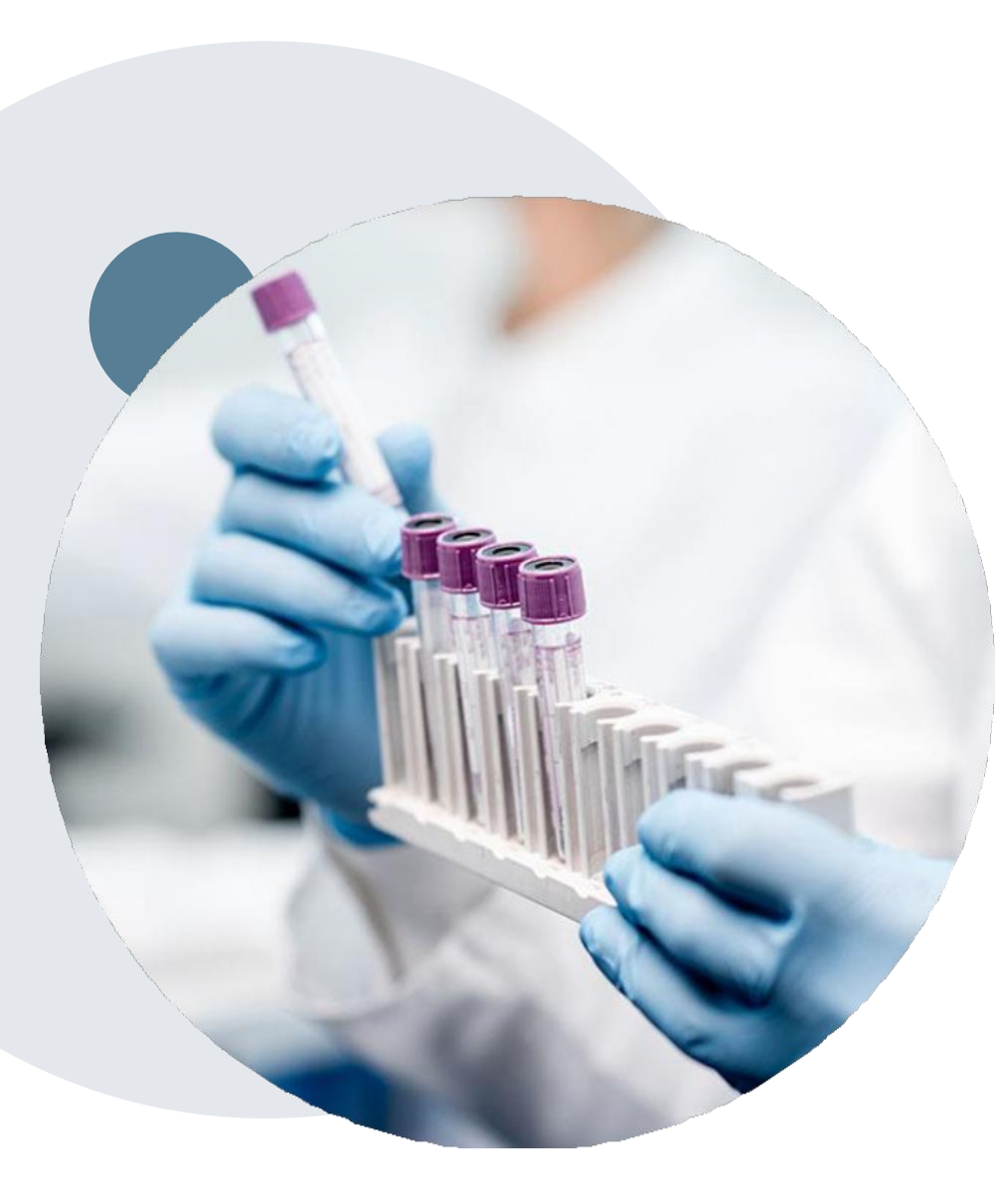

.

## **Clinical Information Required**

#### **If clinical information is needed, this may include, but is not limited to:**

- Details about the test being performed (test name, description and/or unique identifier)
- All information required by applicable policy
- Test indication, including any applicable signs and symptoms or other reasons for testing
- Any applicable test results (laboratory, imaging, pathology, etc.)
- Any applicable family history
- How test results will impact patient care

### **Submitting Prior Authorization Requests**

©eviCore healthcare. All RightsReserved. Thispresentation containsCONFIDENTIAL and PROPRIETARY information.

### **Methods to Submit Prior Authorization Requests**

#### **eviCore Provider Portal(preferred)**

The eviCore online portal **[www.eviCore.com](http://www.evicore.com/)** is the quickest, most efficient way to request prior authorization and check authorization status, and it's available 24/7

#### **Phone Number:**

.

844-725-4448 Monday through Friday:  $8$  am  $-7$  pm EST

#### **Fax Number:**

844-545-9213 PA requests are accepted via fax and can be used to submit additional clinical information

 *Indicate case # when submitting additional clinical information*

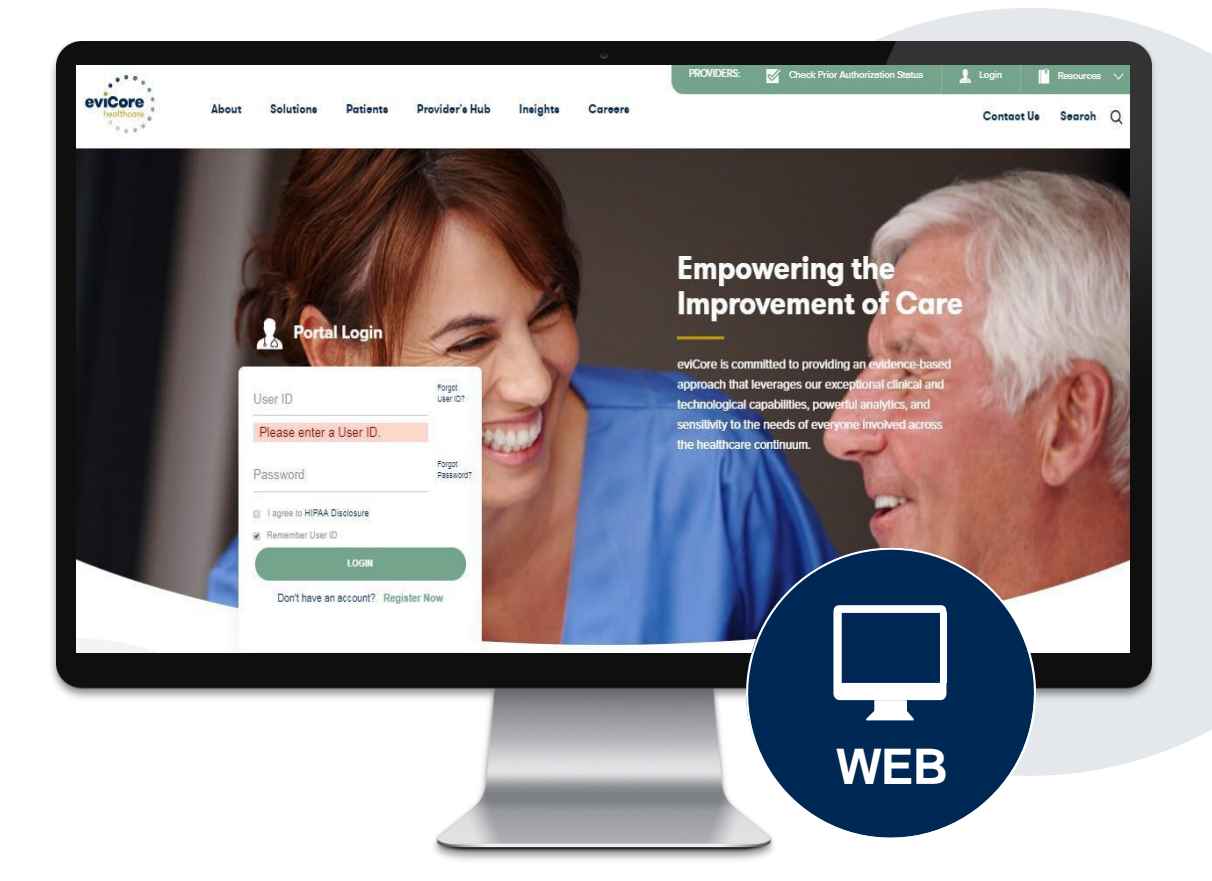

### **Benefits of Provider Portal**

**Theprovider portal allows you to go from requestto approval faster. Following are some benefits & features:**

- Saves time: Quicker process than phone authorization requests
- Available 24/7: You can access the portal any time and any day
- Save your progress: If you need to step away, you can save your progress and resume later
- Upload additional clinical information: No need to fax in supporting clinical documentation, it can be uploaded on the portal to support a new request or when additional information is requested
- View and print determination information: Check case status in real-time
- Dashboard: View all recently submitted cases

.

• Duplication feature: If you are submitting more than one prior authorization request, you can duplicate information to expedite submittals

# **Prior Authorization Outcomes & Special Considerations**

### **Prior Authorization Approval**

#### **Approved Requests**

- Standard Medicare and Medicaid requests are processed within two (2) business days after receipt of all necessary clinical information, but no later than fourteen (14) calendar days from the date of the initial request
- Standard Commercial requests are processed within two (2) business days after receipt of all necessary clinical information, but no later than fifteen (15) calendar days from the date of the initial request.
- Authorizations are valid for ninety (90) calendar days from the specimen collection date.
	- If specimen collection date is not provided, authorization start date is the date of determination
- Authorization letters will be faxed/emailed to the ordering physician & rendering facility and are available to view in the portal
- When initiating a case on the web you can receive e-notifications when a determination is made
- Members will receive a letter by mail
- Approval information can be printed on demand from the eviCore portal: [www.eviCore.com](http://www.evicore.com/)

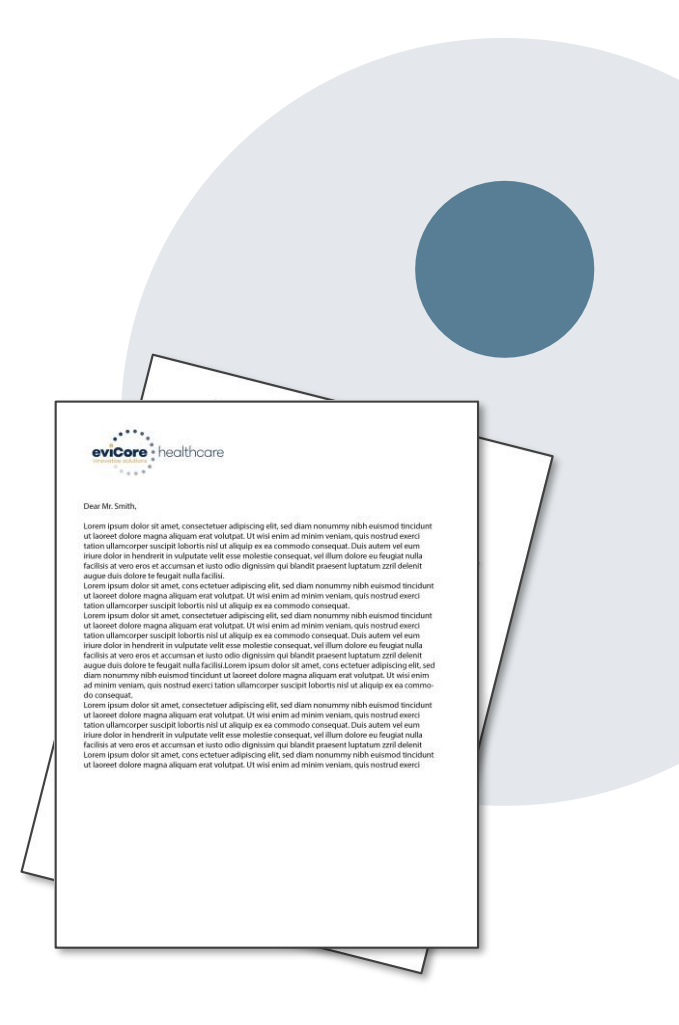

### **Special Circumstances**

#### **Urgent Prior Authorization Requests**

- eviCore uses the CMS definition of urgent: when a delay in decision-making may seriously jeopardize the life or health of the member
- A request should not be submitted as "urgent", unless it meets the CMS definition
- Can be initiated on provider portal or by phone
- Urgent cases are typically reviewed within 72 hours

#### **Authorization Update**

.

• If updates are needed on an existing case (which has not yet been approved) you can contact eviCore by phone at 844-725-4448

#### **Post Service/Pre-Claim Retrospective Review**

• Retrospective requests are not in scope unless the case is urgent/emergent.

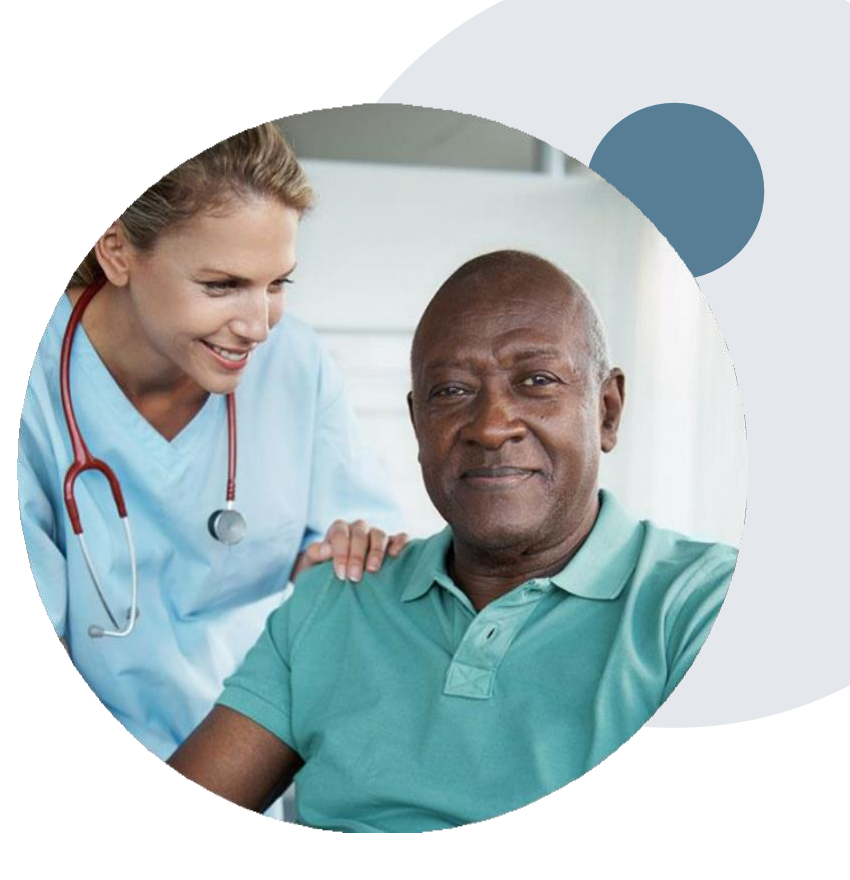

# **Reconsideration Options**

### **Post-Decision Options**

#### **My case has been denied.What's next?**

- Depending on the line of business providers my be able to utilize postdecision activity to secure case review for overturn consideration
- Your determination letter is the best immediate source of information to assess what options exist on a case that has been denied. You can also call us at 844-725-4448 to speak to an agent who can provide available option(s) and instruction on how to proceed.

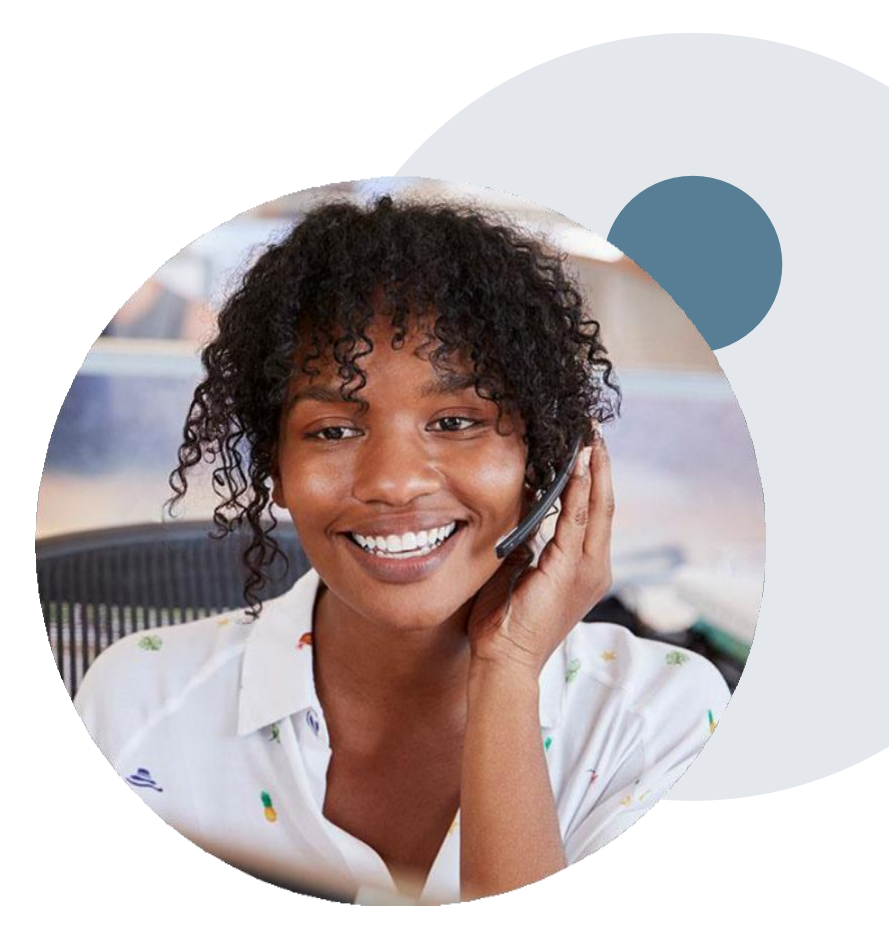

### **Pre-Decision Options: Medicare Members**

#### **I've received a request for additional clinical information.What's next?**

#### **Submission ofAdditionalClinical Information Pre-Decision Clinical Consultation**

• eviCore will notify providers telephonically and/or in writing before a denial decisionis issued on Medicare cases

- You can submit additional clinical information to eviCore for consideration per the instructions received
- Additional clinical information must be submitted to eviCore in advance of the due date referenced

- Providers can choose to request a Pre-Decision Clinical Consultation instead of submitting additional clinical information
- The Pre-Decision Clinical Consultation must occur prior to the due date referenced

### **Post-Decision Options: Medicare Members**

#### **My casehas been denied.What'snext?**

#### **Clinical Consultation**

- Providers can request a Clinical Consultation with an eviCore physician to better understand the reason for denial
- Once a denial decision has been made, however, the decision cannot be overturned via Clinical Consultation

#### **Reconsideration**

.

• Medicare cases do not include a Reconsideration option

#### **Appeals**

- eviCore will not process appeals, please follow WellSense Health Plan's process at wellsense.org
- A denial letter with the rationale for the decision and post-service payment dispute rights will be issued to the provider.

### **Post-Decision Options: Commercial Members**

#### **My case has been denied.What's next?**

#### **Clinical Consultation**

• Providers can request a Clinical Consultation with an eviCore physician.

#### **Reconsiderations**

.

- Providers and/or staff can request a reconsideration review
- Reconsiderations must be requested within 14 calendar days from the determination date
- Reconsiderations can be requested in writing, online via eviCore's portal or verbally via a Clinical Consultation with an eviCore physician

#### **Appeals**

• eviCore will not process appeals, please follow WellSense Health Plan's process at wellsense.org

### **Post-Decision Options: Medicaid Members**

#### **My case has been denied.What's next?**

#### **Clinical Consultation**

• Providers can request a Clinical Consultation with an eviCore physician.

#### **Reconsiderations**

.

- Providers and/or staff can request a reconsideration review
- Reconsiderations must be requested within 60 calendar days of denial date.
- Two (2) reconsiderations are allowed.
- Reconsiderations can be requested in writing, online via eviCore's portal or verbally via a Clinical Consultation with an eviCore physician

#### **Appeals**

• eviCore will not process appeals, please follow WellSense Health Plan's process at wellsense.org

### **Provider Portal Overview**

©eviCore healthcare. All RightsReserved. Thispresentation containsCONFIDENTIAL and PROPRIETARY information.

#### **Portal Login**  $\Delta$ Forgot User ID User ID? Forgot Password Password? I agree to HIPAA Disclosure Remember User ID **LOGIN** Don't have an account? Register Now

.

### **eviCore healthcare Website**

#### **Visit[www.evicore.com](http://www.evicore.com/)**

#### **Already a user?**

If you already have access to eviCore's online portal, simply log-in with your User ID and Password and begin submitting requests in real-time!

#### **Don't have an account?**

Click "Register Now" and provide the necessary information to receive access today!

### **Creating An Account**

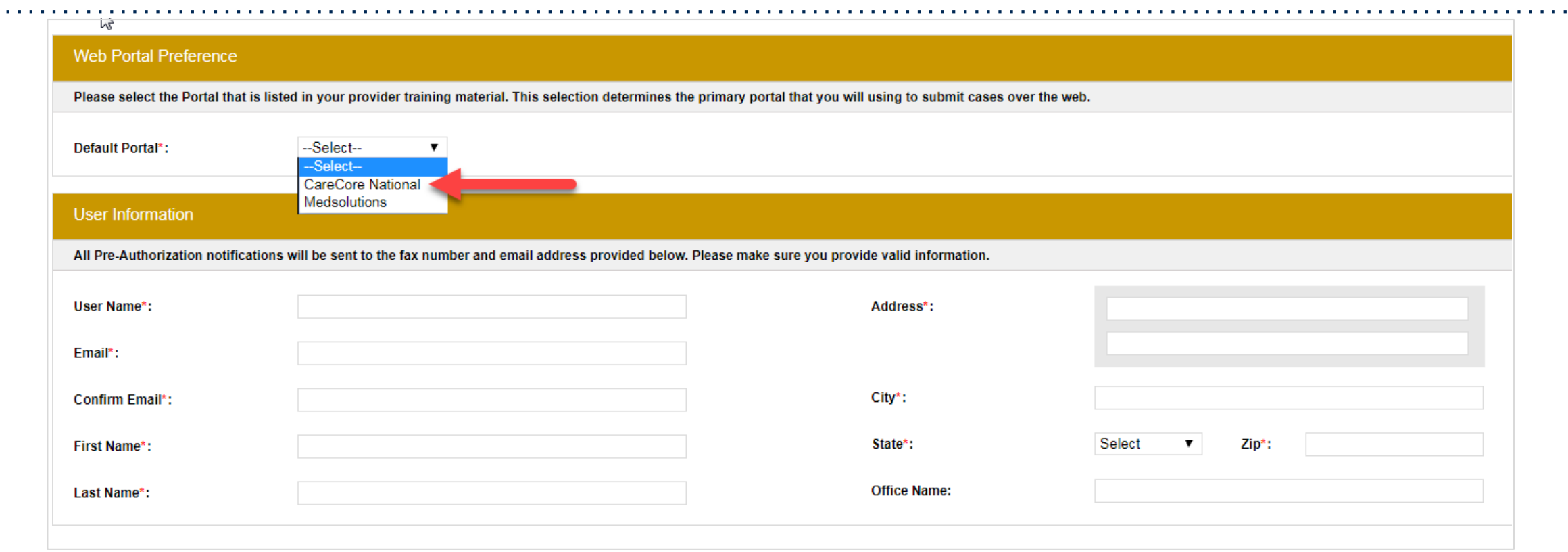

**All All Andrews** 

- **Select CareCore National as the Default Portal, complete the User Information section in full, and Submit Registration.**
- You will immediately be sent an email with a link to create a password. Once you have created a password, you **will be redirected to the log-in page.**

### **Add Practitioners**

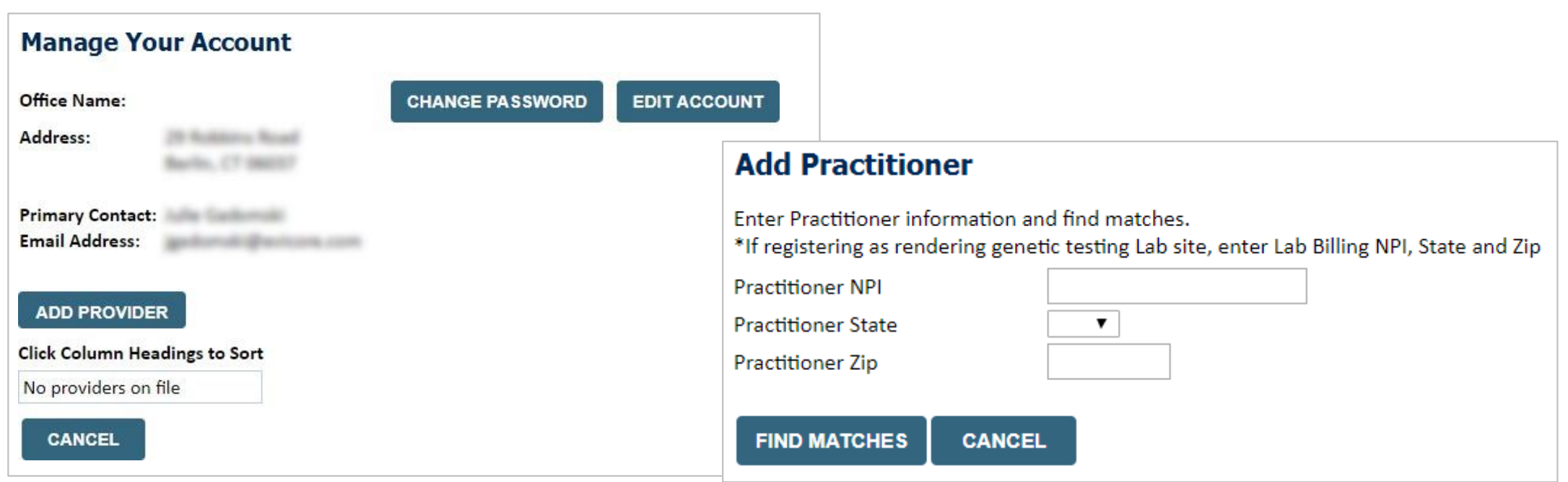

- Select the "**Manage Your Account**" tab, then the **Add Provider**
- Enter the NPI, state, and zip code to search for the provider
- Select the matching record based upon your search criteria
- Once you have selected a practitioner, your registration will be complete
- You can also click "**Add Another Practitioner**" to add another provider to your account
- You can access the "**Manage Your Account**" at any time to make any necessary updates or changes

### **Initiating A Case**

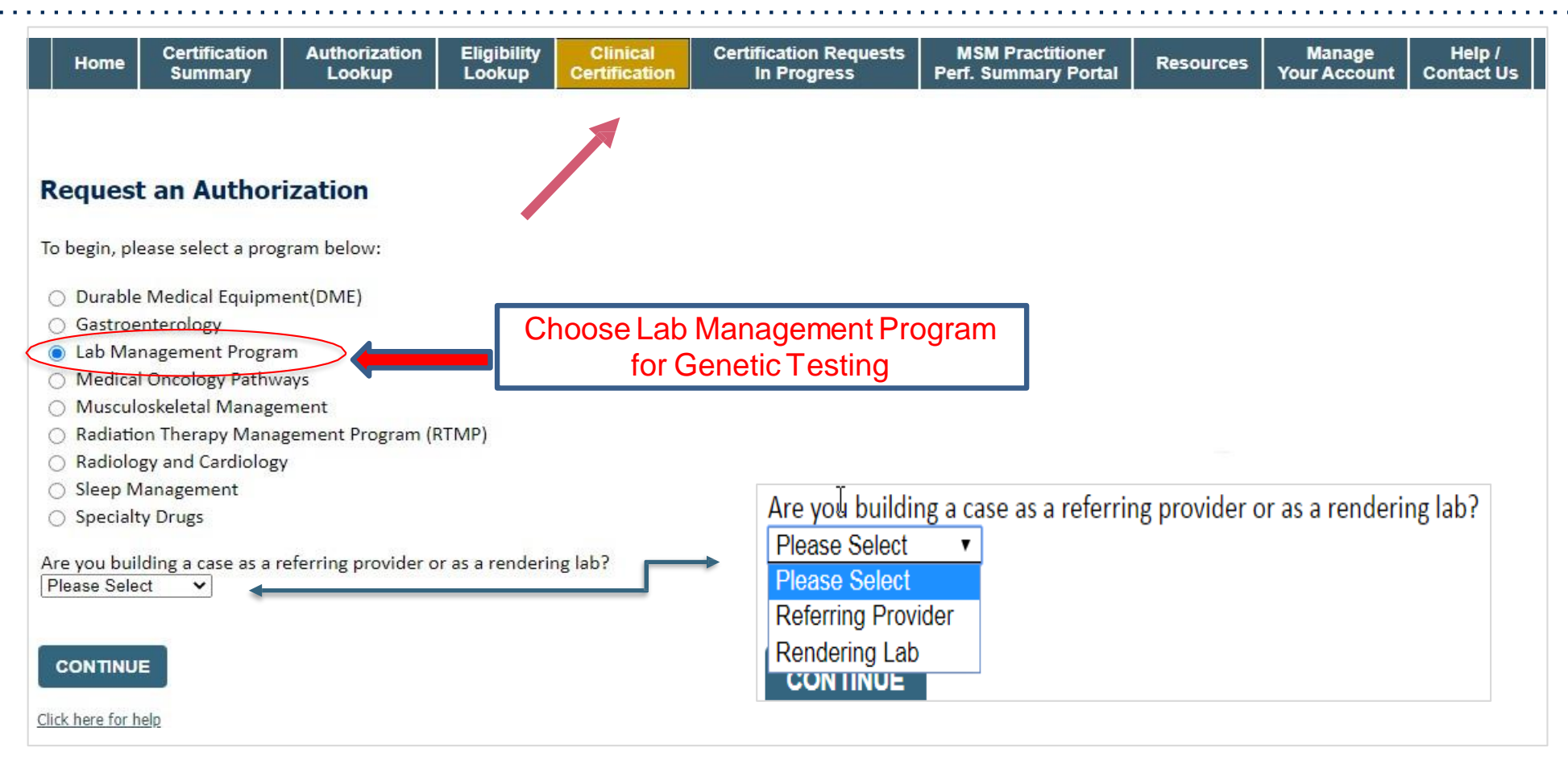

- **Choose Clinical Certification to begin a new request**
- **Select Lab Management Program**
- **Select if you are the Referring Provider or Rendering Lab who is submitting the request**

### **Select Requesting Provider**

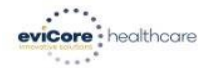

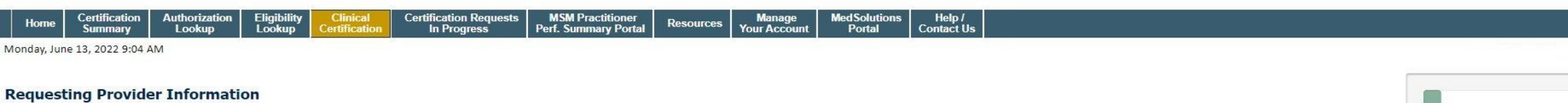

10% Complete

Select the provider for whom you want to submit an authorization request. If you don't see them listed, click Manage Your Account to add them.

#### Filter Last Name or NPI:

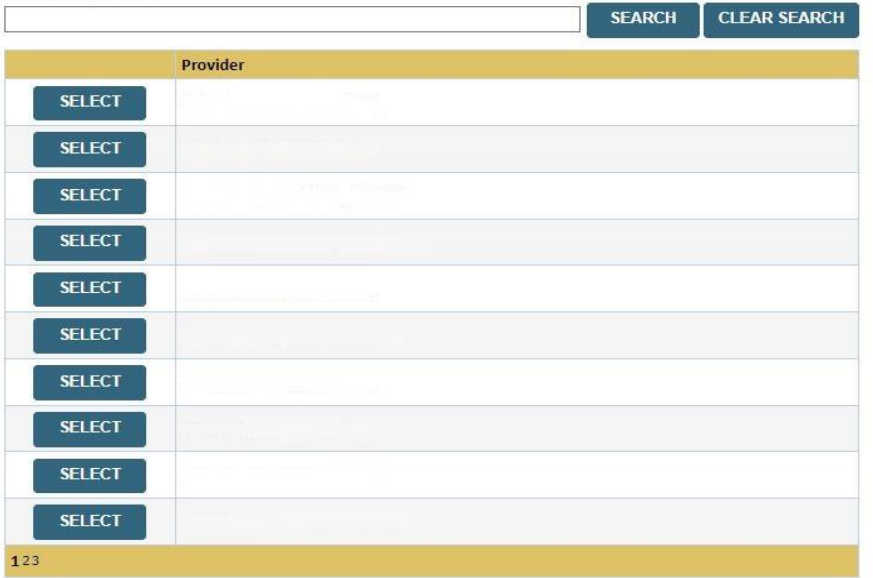

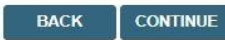

Click here for help

© CareCore National, LLC. 2022 All rights reserved. Privacy Policy | Terms of Use | Contact Us

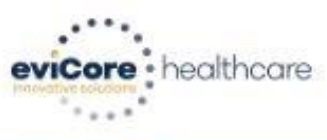

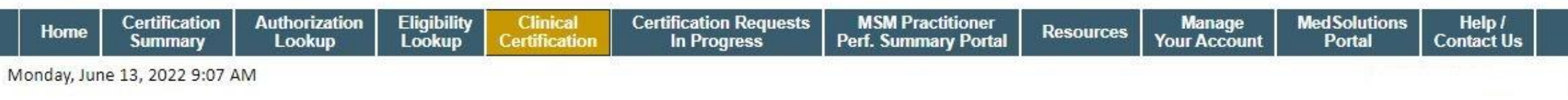

#### **Choose Your Insurer**

Requesting Provider:

Please select the insurer for this authorization request.

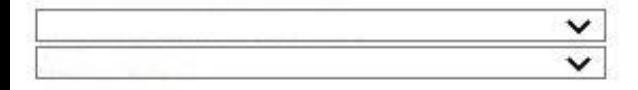

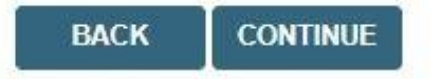

Click here for help

Urgent Request? You will be required to upload relevant clinical info at the end of this process. Learn More.

Don't see the insurer you're looking for? Please call the number on the back of the member's card to determine if an authorization through eviCore is required.

© CareCore National, LLC. 2022 All rights reserved. Privacy Policy | Terms of Use | Contact Us

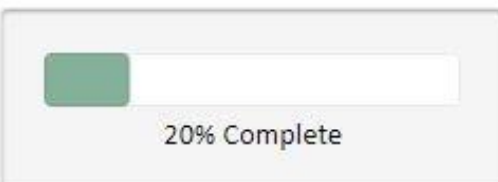

### **Member & Request Information**

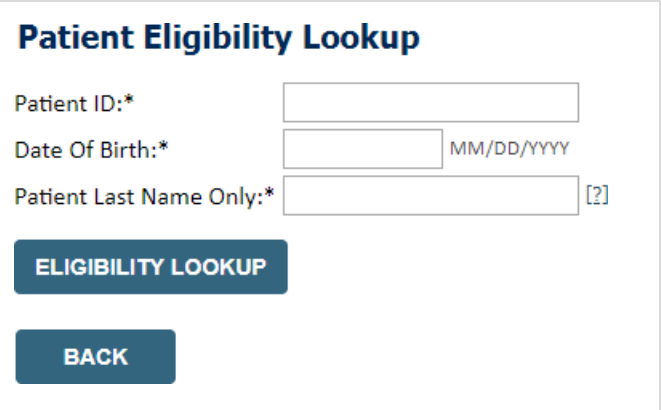

• **Enter the member information including the patient ID number, date of birth and last name. Click Eligibility Lookup**

### **Service and Diagnosis**

#### **Requested Service + Diagnosis**

#### Lab Management Program Procedures

Select a Procedure by CPT Code[2] or Description[2]

**LABTST** ▼ || MOLECULAR GENETIC TEST

Don't see your procedure code or type of service? Click here

#### **Diagnosis**

Select a Primary Diagnosis Code (Lookup by Code or Description)

**LOOKUP** 

Trouble selecting diagnosis code? Please follow these steps

Select a Secondary Diagnosis Code (Lookup by Code or Description) Secondary diagnosis is optional for Lab Management Program

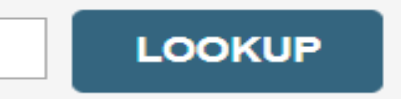

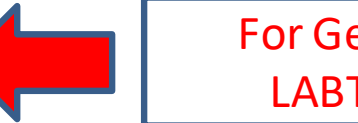

 $\pmb{\mathrm{v}}$ 

For Genetic Testing choose LABTST as the CPT Code

#### **Requested Service + Diagnosis**

Confirm your service selection.

**CPT Code: LABTST Description: MOLECULAR GENETIC TEST** R97.1 **Primary Diagnosis Code: Primary Diagnosis:** Elevated cancer antigen 125 [CA 125] **Secondary Diagnosis Code: Secondary Diagnosis: Change Procedure or Primary Diagnosis Change Secondary Diagnosis CONTINUE BACK** 

Click here for help

- **Verify requested service & diagnosis code(s)**
- **Edit any information if needed by selecting change procedure**
	- **or primary diagnosis**
- **Click continue to confirm your selection**

### **Site Selection**

Start by searching NPI or TIN for the site of where the testing will be performed. You can search by any fields listed. **Searching with NPI, TIN and zip code is the most efficient.**

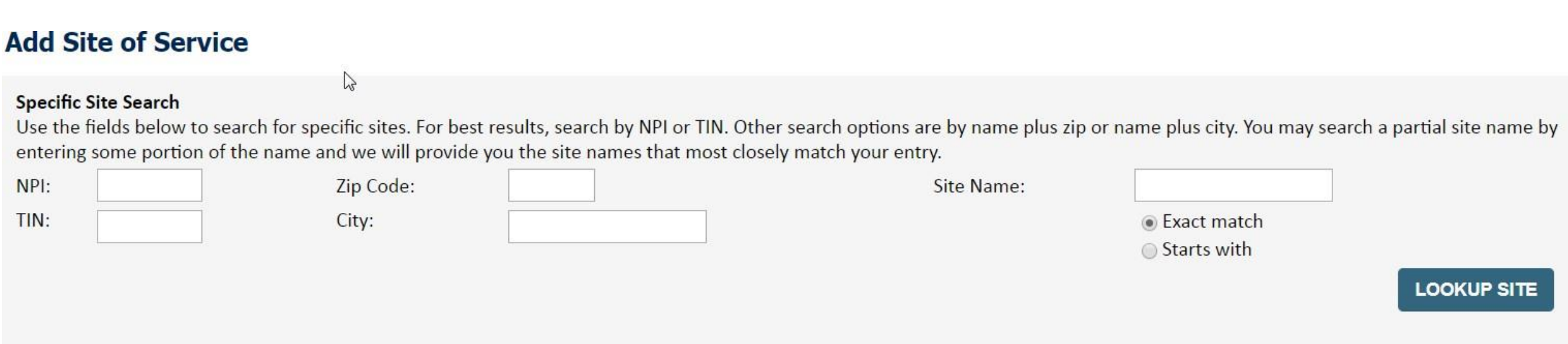

**Enter the specific site where the testing/treatment will be performed.**

### **Standard or Urgent Request?**

![](_page_31_Figure_1.jpeg)

- If your request is **urgent** select **NO**
- When a request is submitted as urgent you will be **required** to upload relevant clinical information
- If the case is **standard** select **YES**
- You can upload up to **FIVE documents** in .doc, .docx, or .pdf format
- **Your case will only be considered Urgent if there is a successful upload**

### **Proceed to Clinical Information – Example of Questions**

#### **Proceed to Clinical Information**

Some tests can be automatically authorized by responding to a set of specific clinical questions. In order to determine the right clinical questions to ask, we need to know exactly which test(s) and procedure code(s) are b considered. The next several questions will guide test and procedure code selection.

To the best of your knowledge, has a previous prior authorization request been made for this member and this test? Ses No Inknown

Has the specimen been collected? © Yes © No © Unknown

**SUBMIT** 

#### **Proceed to Clinical Information**

m

O What is the specimen collection or retrieval from storage date? If the date is unknown, please use today's date.

• **Clinical Certification** questions will populate based upon

**SUBMIT** 

- the information provided
- You can save your request and **Finish Later** if needed
	- You will have to complete the case by the end of the business day.
	- When logged in, you can resume a saved request by going to Certification Requests in Progress

![](_page_32_Picture_163.jpeg)

### **Proceed to Clinical Information – More Examples**

#### **Proceed to Clinical Information**

What is the name of the test you are requesting? A selection from the list below is REQUIRED in order to proceed with this request.

This is a list of commonly requested tests from the lab you selected. They are in alphabetic order by the lab's actual test name, which can usually be found on the test requisition.

**O** Submitting your request will be much faster if the test name can be found.

![](_page_33_Picture_70.jpeg)

#### 1 2 3 4 5 6 7

#### 

\*\* NOTE: If you know the name of the test, choose the first letter of the test name above. Otherwise, you can scroll through all tests using the page numbers. If you cannot find the test, please return to page 1 of the "Al

\*\*\*FOR LAB REPRESENTATIVES: If you would like to correct or add to this list, please email labmanagement@evicore.com.

**Test Brand Name & Test Category** will populate based upon the information previously provided

### **Proceed to Clinical Information – Free Text Questions**

#### **Proceed to Clinical Information**

Answer the following questions in clinical detail:

⊙ Why is this test being requested and how will the results be used to change management?

**O** Describe any applicable current or past medical history, lab testing, or procedure results.

**O** If relevant to the testing, describe the family history, including the applicable clinical findings, diagnoses, and/or test results.

![](_page_34_Picture_6.jpeg)

Free text answers allow for further explanation that may be needed.

### **Clinical Certification**

#### **Proceed to Clinical Information**

You are about to enter the clinical information collection phase of the authorization process.

Once you have clicked "Continue," you will not be able to edit the Provider, Patient, or Service information entered in the previous steps. Please be sure that all this data has been entered correctly before continuing.

In order to ensure prompt attention to your on-line request, be sure to click SUBMIT CASE before exiting the system. This final step in the on-line process is required even if you will be submitting additional information at a later time. Failure to formally submit your request by clicking the SUBMIT CASE button will cause the case record to expire with no additional correspondence from eviCore.

![](_page_35_Picture_5.jpeg)

- **Verify all information entered and make any changes needed**
- **You will not have the opportunity to make changes after this point**

### **Next Step: Case to Medical Review**

If case is not approved after initial submission, you will receive a request for additional info:

![](_page_36_Picture_149.jpeg)

#### **Tips:**

- Upload clinical notes on the portal to avoid any delays by faxing
- Additional information uploaded to the case will be sent for clinical review
- Print out summary of request that includes the Case # and indicates 'Your case has been sent to clinical review'

### **Criteria Met**

![](_page_37_Picture_43.jpeg)

If your request is authorized during the initial submission you can print out the summary of the request for your records.

### **Additional Provider Portal Features**

### **Certification Summary**

![](_page_39_Picture_50.jpeg)

- Certification Summary tab allows you to track recently submitted cases
- The work list can also be filtered

### **Authorization Lookup**

![](_page_40_Figure_1.jpeg)

- You can lookup authorization status on the portal
- Search by member information OR
- Search by authorization or case number with ordering provider NPI
	- View and print any Correspondence
	- Upload Additional Clinical Information
	- Initiate a Reconsideration (new)
	- Schedule a Peer to Peer

### **eviCore Reconsideration Review Process on the Web**

• Select "All Post Decision Options" to view available options

![](_page_41_Picture_40.jpeg)

### **eviCore Reconsideration Review Process on the Web (cont.)**

- If a reconsideration or first level appeal is delegated through eviCore, the user will see the following question at the bottom of available appeal options
- User can answer "Yes" to move forward
- If the user answers "No" an appeal or reconsideration will not be started and the following notation will be placed on the case: **Post Decision Review process opened and abandoned by Web User. Case will not proceed to Reconsideration or Appeal review at this time.**
- **Note:** Select 'No' to go back to schedule a Peer- to-Peer

![](_page_42_Figure_5.jpeg)

Note: Expedited or Post-Service Appeals must be initiated by calling eviCore at 800-792-8744, option 4.

#### **SUBMIT**

### **eviCore Reconsideration Process on the Web (cont.)**

- New or additional clinical documentation is required
- Failure to upload new or additional clinical documentation will cancel the request
- Once the clinical information is uploaded, the user will receive message "Your Post Decision Review request has been successfully submitted"
- Select 'Submit' to initiate the request

![](_page_43_Picture_5.jpeg)

#### **Authorization Lookup**

New or additional clinical is required when submitting a Post Decision Review request online. Please upload clinical in order to proceed. Failure to upload clinical information at this time will abandon the request.

**O** Do you acknowledge that the uploaded clinical information used to initiate this post decision request is new and not previously reviewed?

![](_page_43_Picture_9.jpeg)

### **Clinical Guidelines**

#### **How to accessourGuidelines**

- 1. Go to [www.evicore.com](http://www.evicore.com/)and select the 'Resources' drop down menu on the far right hand side of your browser.
- 2. Then select the 'Clinical Guidelines' button to be directed to the main clinical guidelines page.
- 3. Scroll down and select the 'Laboratory Management' solution.
- 4. Type in desired health plan in the 'Search Health Plan' search bar and press enter.
- 5. Select the appropriate guideline specific to the requested test(s).

Examples:

.

- Specific genetic testing
- Molecular and genomic testing
- **Huntington Disease testing**

![](_page_44_Figure_11.jpeg)

### **Laboratory Management**

Instructions for accessing the guidelines:

Search by health plan name to view clinical quidelines.

Locate the reason for denial section found in your letter. Identify the quideline title and

then search by the provided guideline title. Select appropriate guideline document.

Example for 4Kscore for Prostate Cancer Risk Assessment: We based this decision on the guidelines listed below: 4Kscore for Prostate Cancer Risk Assessment (MOL. TS. 120).

Search Health Plan...

![](_page_44_Picture_19.jpeg)

### **Clinical Guidelines**

#### **Health Plan specific Guidelines**

- 1. Current, Future, and Archived lists and Guidelines are found here.
- 2. You can select the entire Code List or the health plan specific Policy Book.
- 3. Shown here is an example of the Administrative Guidelines you will find on our resource site.
- 4. There are also Lab Guidelines for Clinical Use and Test Specific Guidelines on our resource site. (not shown on this screen)

.

![](_page_45_Picture_176.jpeg)

Effective 07/01/2020

### **Dedicated Call Center**

#### **Prior Authorization Call Center – 844-725-4448**

Our call centers are open from 7AM to 7PM (local time). Providers can contact our call center to do one of the following:

• Request Prior Authorization

- Check Status of existing authorization requests
- Discuss questions regarding authorizations and case decisions
- Change facility or CPT Code(s) on an existing case
- Request to speak to a clinical reviewer
- Schedule a clinical consultation with an eviCore Medical Director

![](_page_46_Picture_9.jpeg)

### **Online Resources**

#### **Web Based Services and Online Resources**

- You can access important tools, health plan specific contact information and resources at [www.evicore.com](http://www.evicore.com/)
- Select the Resources to view Clinical Guidelines, Online Forms, and more.
- Provider's hub section includes many resources
- Provider forums and portal training are offered weekly, you can find a session on [www.eviCore.WebEx.com,](http://www.evicore.webex.com/) select WebEx Training and search upcoming for a "eviCore Portal Training" or "Provider Resource Review Forum"

![](_page_47_Picture_297.jpeg)

The quickest, most efficient way to request prior authorizationis through our provider portal. We have a dedicated **Web Support** team that can assist providers in navigating the portal and addressing any web related issues during the online submission process.

To speak with a Web Specialist, call (800) 646-0418 (Option #2) or email [portal.support@evicore.com](mailto:portal.support@evicore.com)

### **Client & Provider Operations Team**

#### **Client andProvider Services**

Dedicated team to address provider related requests and concerns that includes:

- General inquiries regarding laboratory claim reimbursement policies
- Transactional authorization related issues requiring research
- Eligibility issues (member, rendering facility, and/or ordering physician)
- Issues experienced during case creation
- Reports of system issues

.

#### **How to Contact our Client and Provider Services team**

Email: [ClientServices@evicore.com](mailto:ClientServices@evicore.com) (preferred) **Phone:** 1 (800) 646 - 0418 (option 4)

For prompt service, please have all pertinent information available. When emailing, make sure to include the health plan in the subject line with a description of the issue with member/provider/case details when applicable.

![](_page_48_Picture_11.jpeg)

### **Provider Resource Website**

#### **Provider Resource Pages**

eviCore's Provider Experience team maintains provider resource pages that contain client and solution specific educational materials to assist providers and their staff on a daily basis. The provider resource page will include but is not limited to the following educational materials:

- Frequently Asked Questions
- Provider Training
- CPT code list

.

To access these helpful resources, please visit

<https://www.evicore.com/resources/healthplan/wellsense>

**WellSense Health Plan Provider Services NH : 8 7 7 - 9 5 7 - 1 3 0 0 WellSense Health Plan ProviderServices MA: 888 - 566 - 0 0 0 8**

![](_page_49_Picture_9.jpeg)

### **Portal Features**

#### **Certification Summary**

- You can begin an authorization request
- Allows you to track recently submitted cases

#### **Authorization Lookup**

- You can look-up authorization status on the portal and print any correspondence
- Search by member information OR by authorization number with ordering NPI
- Review post-decision options, submit appeal and schedule a peer-to-peer

#### **Eligibility Lookup**

• Confirm if member requires prior authorization

#### **e-Notification Alerts**

• You can opt in to case status email alerts

![](_page_50_Figure_12.jpeg)

### **Dedicated eviCore Teams**

#### **Call Center**

- Phone: (844) 725-4448
- Representatives available 7 a.m. to 7 p.m. (local time)

#### **Web Support**

- Live chat
- Email: [portal.support@evicore.com](mailto:portal.support@evicore.com)
- Phone: (800) 646-0418 (Option #2)

#### **Client & Provider Operations Team**

- Email: [clientservices@eviCore.com](mailto:clientservices@eviCore.com)
- Eligibility issues (member or provider not found in system)
- Transactional authorization related issues requiring research

#### **Provider Engagement**

- **Pat Allen**
	- [pallen@evicore.com](mailto:pallen@evicore.com)
	- 800.918.8924 x24176
- Regional team that works directly with the provider community

### **Provider Resource Review Forums**

**The eviCore website contains multiple tools and resources to assist providers and their staff during the prior authorization process.**

We invite you to attend a Provider Resource Review Forum, to navigate [www.eviCore.com](http://www.evicore.com/) and understand all the resources available on the Provider's Hub. Learn how to access:

- eviCore's evidence-based clinical guidelines
- Clinical worksheets
- Check-status function of existing prior authorization
- Search for contact information
- Podcasts & Insights
- Training resources

#### **How to register for a Provider Resource Review Forum?**

You can find a list of scheduled **Provider Resource Review Forums** on [www.eviCore.com](http://www.evicore.com/)  $\rightarrow$ Provider's Hub  $\rightarrow$  Scroll down to eviCore Provider Orientation Session Registrations  $\rightarrow$  Upcoming

![](_page_52_Picture_11.jpeg)

### **Provider Newsletter**

#### **Stay Updated With Our Free Provider Newsletter**

eviCore's provider newsletter is sent out to the provider community with important updates and tips. If you are interested in staying current, feel free to subscribe:

- Go to eviCore.com
- Scroll down and add a valid email to subscribe
- You will begin receiving email provider newsletters with updates

![](_page_53_Picture_6.jpeg)

![](_page_53_Picture_7.jpeg)

# **Self Service Peer to Peer Scheduling**

©eviCore healthcare. All RightsReserved. Thispresentation containsCONFIDENTIAL and PROPRIETARY information.

### **How to schedule a Peer to Peer Request**

- Log into your account at [www.evicore.com](http://www.evicore.com/)
- Perform Authorization Lookup to determine the status of your request.
- Click on the "P2P Availability" button to determine if your case is eligible for a Peer to Peer conversation:

• If your case is eligible for a Peer to Peer conversation, a link will display allowing you to proceed to scheduling without any additional messaging.

**Request Peer to Peer Consultation P2P AVAILABILITY** 

#### **Authorization Lookup**

![](_page_55_Picture_7.jpeg)

### **How to schedule a Peer to Peer Request**

Pay attention to any messaging that displays. In some instances, a Peer to Peer conversation is allowed, but the case decision cannot be changed. When this happens, you can still request a Consultative Only Peer to Peer. You may also click on the "All Post Decision Options" button to learn what other action may be taken.

#### **Authorization Lookup**

.

![](_page_56_Picture_3.jpeg)

Once the "Request Peer to Peer Consultation" link is selected, you will be transferred to our scheduling software via a new browser window.

### **How to Schedule a Peer to Peer Request**

![](_page_57_Picture_232.jpeg)

Upon first login, you will be asked to confirm your default time zone.

You will be presented with the Case Number and Member Date of Birth (DOB) for the case you just looked up.

You can add another case for the same Peer to Peer appointment request by selecting "Add Another Case"

To proceed, select "Lookup Cases"

.

You will receive a confirmation screen with member and case information, including the Level of Review for the case in question. Click Continue to proceed.

![](_page_57_Figure_7.jpeg)

### **How to Schedule a Peer to Peer Request**

![](_page_58_Figure_1.jpeg)

You will be prompted to identify your preferred Days and Times for a Peer to Peer conversation. All opportunities will automatically present. Click on any green check mark to deselect the option and then click Continue.

You will be prompted with a list of eviCore Physicians/Reviewers and appointment options per your availability. Select any of the listed appointment times to continue.

![](_page_58_Picture_198.jpeg)

### **How to Schedule a Peer to Peer**

#### Confirm Contact Details

.

• Contact Person Name and Email Address will auto-populate per your user credentials

![](_page_59_Picture_208.jpeg)

- Be sure to update the following fields so that we can reach the right person for the Peer to Peer appointment:
	- Name of Provider Requesting P2P
	- Phone Number for P2P
	- Contact Instructions
- Click submit to schedule appointment. You will be presented with a summary page containing the details of your scheduled appointment.

![](_page_59_Picture_9.jpeg)

### **Canceling or Rescheduling a Peer to Peer Appointment**

#### To cancel or reschedule an appointment

- Access the scheduling software per the instructions above
- Go to "My P2P Requests" on the left pane navigation.
- Select the request you would like to modify from the list of available appointments
- Once opened, click on the schedule link. An appointment window will open
- Click on the Actions drop-down and choose the appropriate action

If choosing to reschedule, you will have the opportunity to select a new date or time as you did initially.

If choosing to cancel, you will be prompted to input a cancellation reason • Close browser once done

![](_page_60_Picture_268.jpeg)

### **Resources- Links**

- Worksheets: **<https://www.evicore.com/provider/online-forms>**
- Clinical Guidelines: **<https://www.evicore.com/provider/clinical-guidelines>**
- Request a Clinical Consultation: **[https://www.evicore.com](https://www.evicore.com/)**
- Resource Page**: [https://www.evicore.com/resources/healthplan/wellsense](https://www.evicore.com/resources/healthplan/well-sense)**

# **Thank You!**

![](_page_62_Picture_1.jpeg)